## <u>Online सरुवा निवेदन दर्ता गर्न आवश्यक कागजातहरु</u>

- १. सरुवाको सहमति पत्र भएमा हाल कार्यरत निकायको सहमतिपत्रको SCAN COPY
	- सरुवा हुन चाहेको निकायको सहमतिपत्रको SCAN COPY
	- अन्य सहमतिपत्रको SCAN COPY ( जस्तै:- निर्वाचन आचारसंहिताको समयमा निर्वाचन आयोगको समेत )

नोट:- अन्य सहमतिपत्र भएमा सरुवा हुन चाहेको निकायको सहमतिपत्रसंगै दोस्रो पेजमा सो पत्रको SCAN गर्नुपर्नेछ |

२. बिरामीको कारणले सरुवा हुन चाहने कर्मचारीको हकमा Medical Boardको सिफारिसको SCAN COPY

## **Online सरुवा निवेदि दर्ाागिेर्रिका**

saruwa[.moga.gov.np](http://www.moga.gov.np/) अथवा सामान्य प्रशासन मन्त्रालयको वेबसाईट [www.moga.gov.np](http://www.moga.gov.np/) मा रहेको अनलाइन सरुवा अनलाईन सरुवा आवेदन<br>Online Transfer Application आवेदनमा click गर्नुहोस् |

Application मा Click गरेपछि तलको वेबपेज खुल्छ । जसमा तपाईंले सम्पूर्ण विवरण अनिवार्य रुपमा भर्नुपर्नेछ |

आवेदन दिनको लागि भरिने विवरण निजामती किताबखानाको विवरणसंग मिल्न् जरुरी छ |

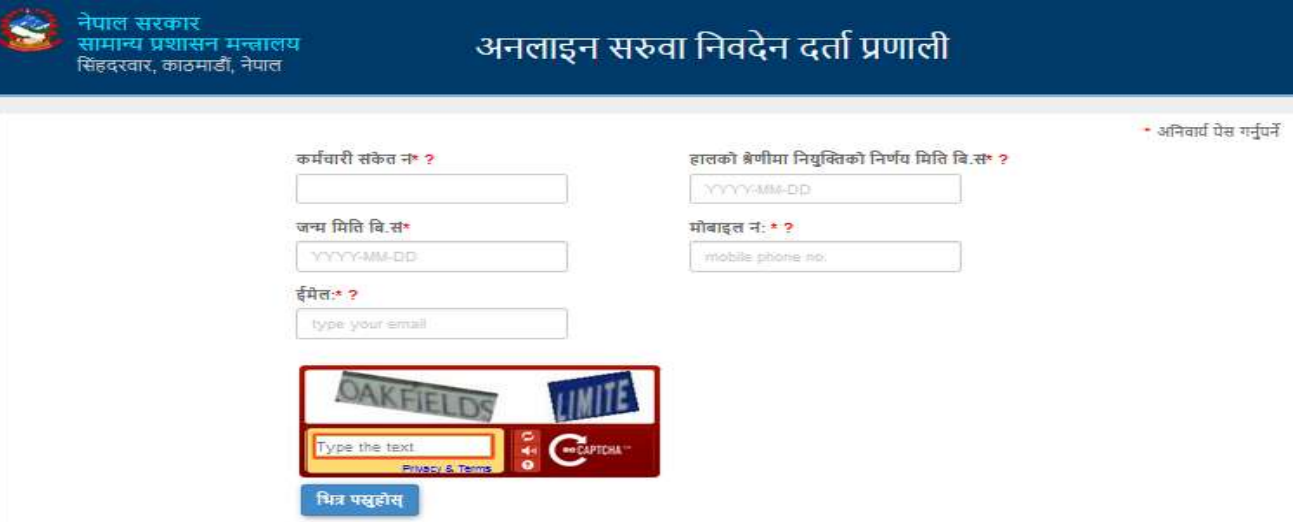

यसरी भरेको विवरण सहि भएमा तपाईंले हालसम्मको आफ्नो सेवाकिताबको विवरण देख्नुहुनेछ | यदि सोहि विवरण मिलेमा तपाईंले "छ" र नमिलेमा "छैन" button मा click गरेर Next button मा click गरी प्रक्रिया अगाडि बढाउन सक्नुहूनेछ |

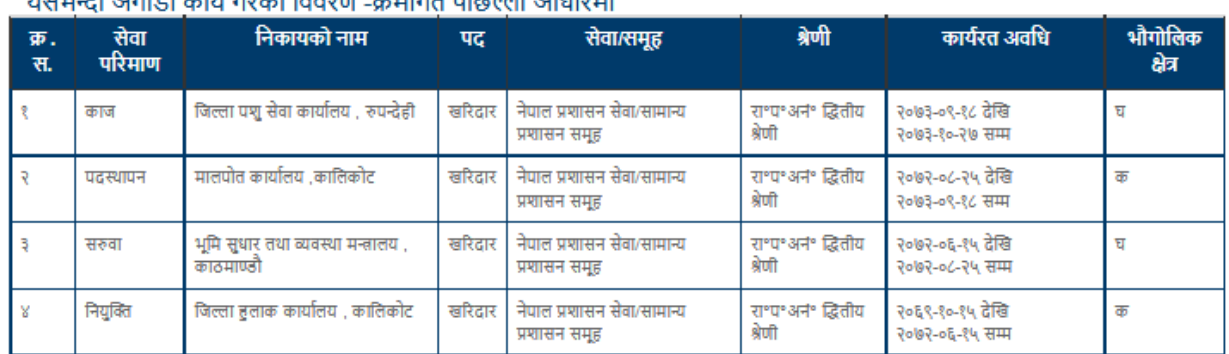

<del>ਰੀ ਰੀਤਰੇ ਕਿਰਜਾਰ ਤਰਗਰਤ ਰਹਿ</del>

माथि उल्लेखित तपाईको हालसम्मको सेवा किताबमा भएको विवरण सही छ ? ®छ ○छैन

यदि विवरण नमिलेमा सम्वन्धित कागजातपत्र निजामती किताबखाना, हरिहरभवनमा अथवा निकायको ईमेल [info@pis.gov.np](mailto:info@pis.gov.np) मा अथवा वेबसाइट www.pis.gov.np को "विवरण सच्याउन" मा अथवा FAX 5010217 मा पठाई आफ्नो विवरण सच्याउनुहोस् | यसरी अद्यावधिक भएपछि मात्र तपाईंले सरुवा आवेदन पुनः भर्न सक्नु हुनेछ |

तल उल्लेखित सरुवा हुन चाहेको कारण र निकाय प्राथमिकताका आधारमा भरी Mext button मा click गर्नुहोस् | ( निवेदकले कम्तिमा एउटा कारण र कम्तिमा एउटा निकाय भर्नैपर्ने हुन्छ | )

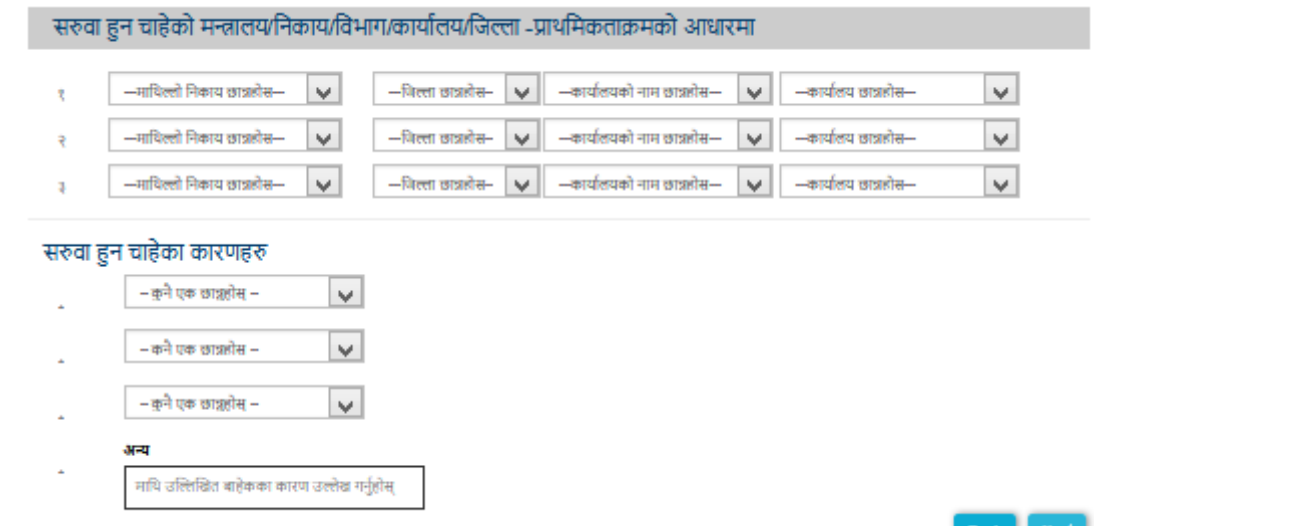

तल देहायका आधारहरुमा चिन्ह लगाउन्**होस् र चाहिएको कागजात पत्र apload गरि** प्रक्रिया अगाडि बढाउन Next button मा click गर्नुहोस् |

निजामती सेवा ऐन/नियममा भएका देहायका आधारहरुमा चिन्ह लगाउनुहोस ।

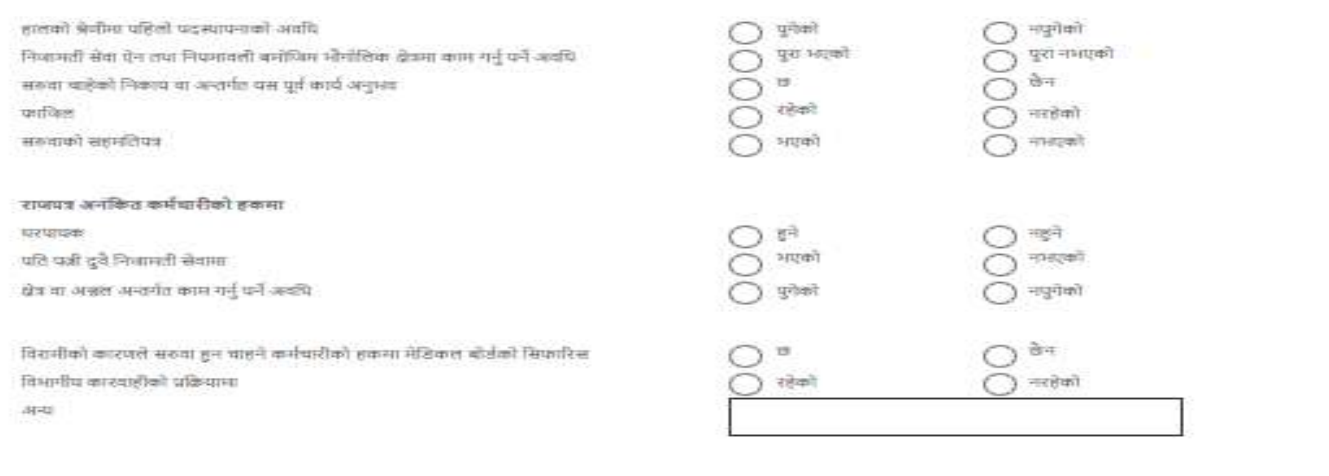

नोट: सरुवा हुन चाहेको प्राथमिकताक्रममा उल्लेखित कार्याख्यमा पद रिक्त नभएमा सो वाहेक अन्य कुनै पनि निकायमा सरुवा गर्न सकिनेछ ।

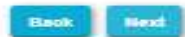

यदि आफुले भरेको विवरण रुजु गर्नु परे Back button मा click गर्नुहोस् र पुन: प्रक्रिया दोहोर्याई सबै विवरण ठिक छ भने मात्र Submit button मा $\,$  click गर्नुहोस् |

अब तपाईको निवेदन सरुवाको प्रक्रियामा गयो र यसलाई Download र Print गरि दर्ता नं सुरक्षित रूपमा राख्नुहोस् |